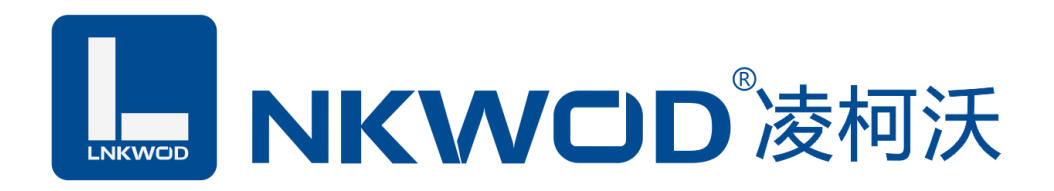

# LW S7104

# 4 路输入

# 智能数字量采集器

# 使用说明

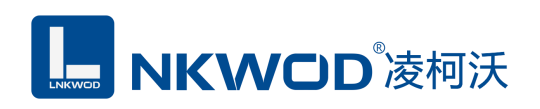

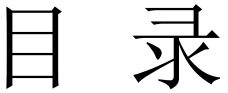

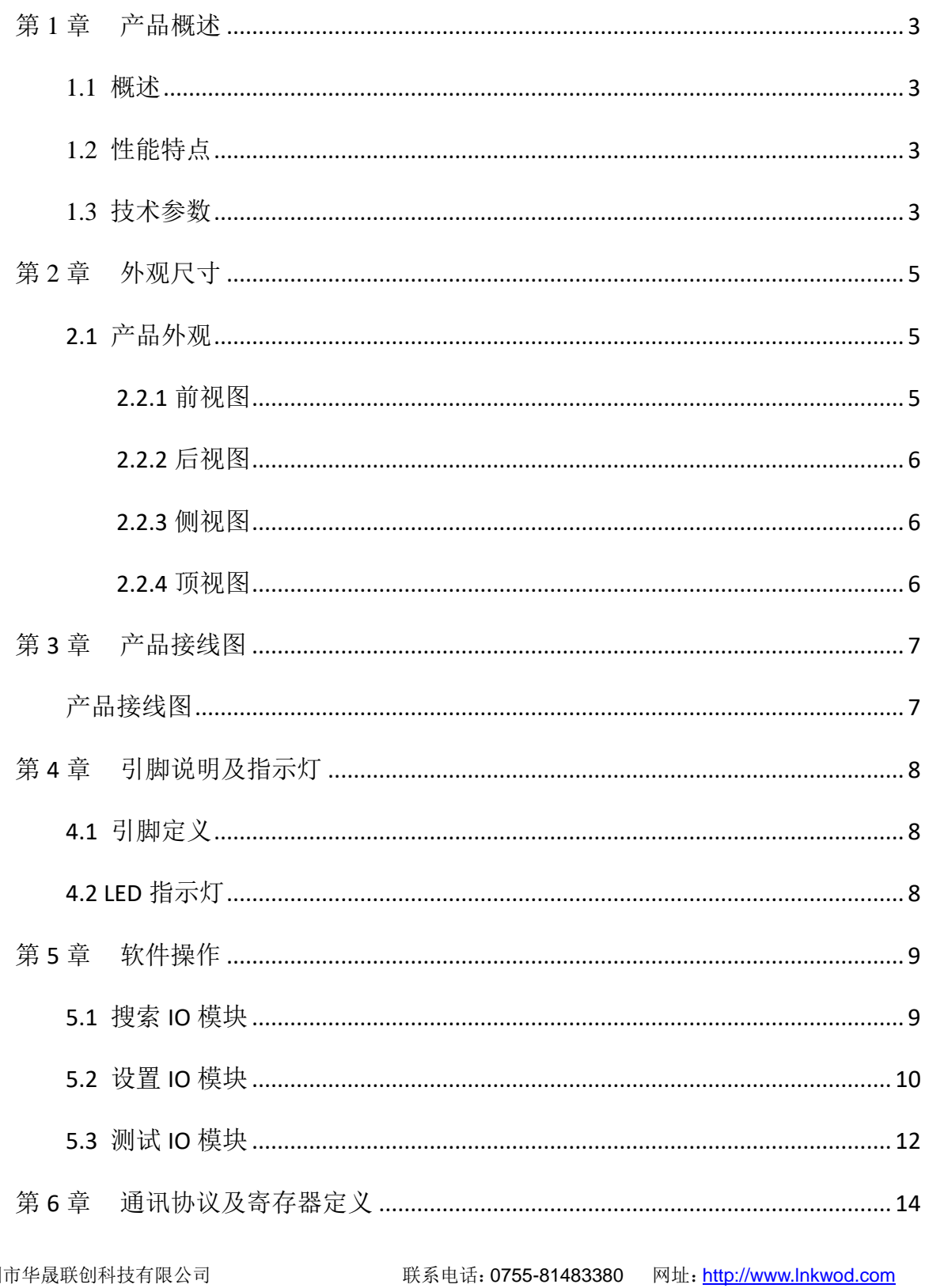

## **L. NKWOD**凌柯沃

#### LW S7104 说明书

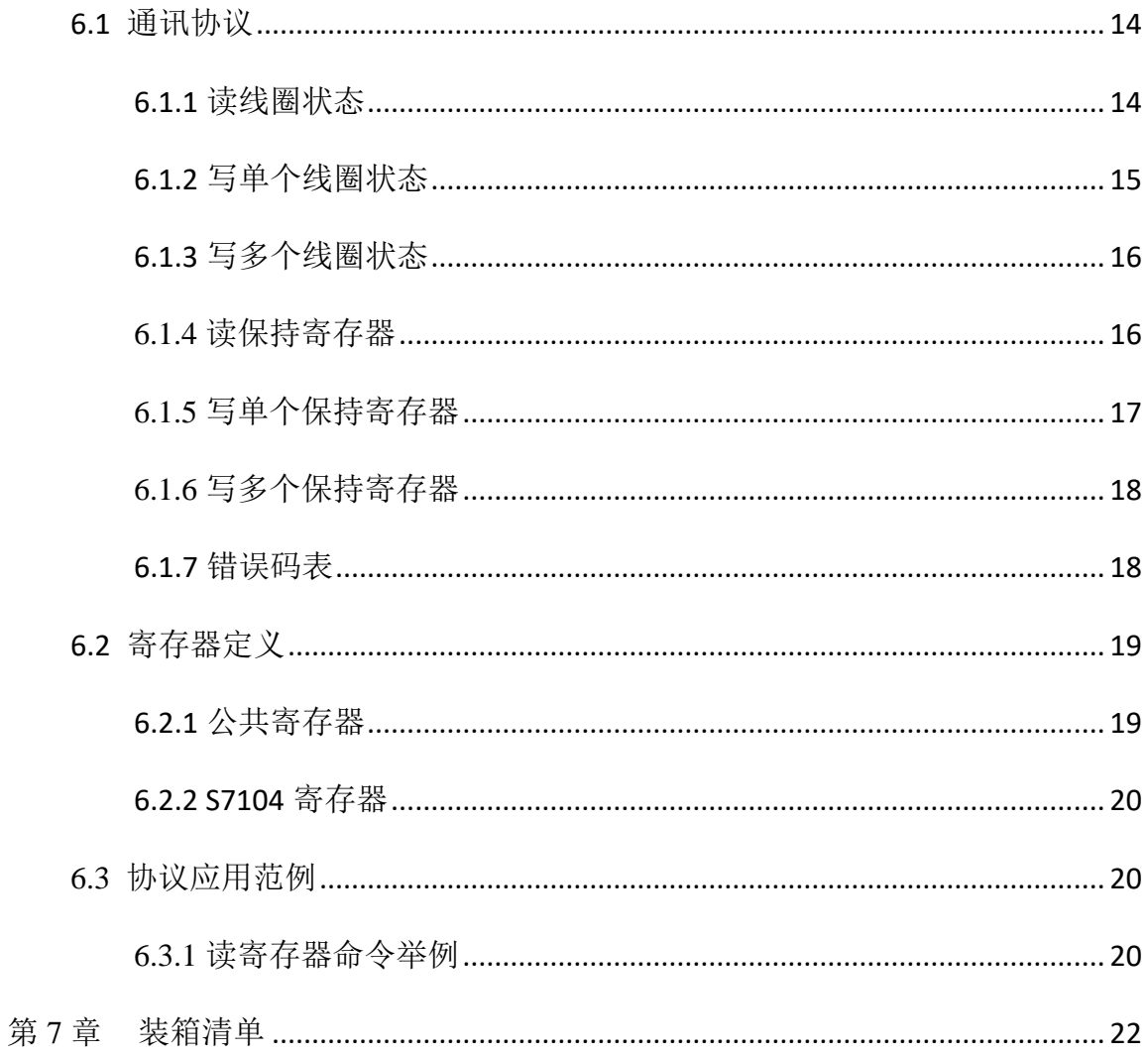

<span id="page-3-0"></span>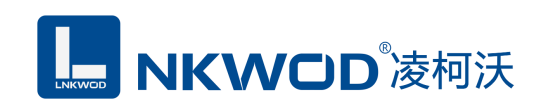

### 第**1**章 产品概述

#### <span id="page-3-1"></span>**1.1** 概述

LW S7104 为智能数字量采集器, 具有 4 路干接点数字量输入; 电源及 RS485 接口均加入防雷 保护电路,产品稳定可靠;丰富的指示灯方便调试,运行状态一目了然;采用标准 Modbus RTU 协 议,符合工业标准,方便系统集成商、工程商使用;方便与上位机通讯,可实现快速组网,构建监 测系统;适用于各种工业场合及自动化系统;通过 RS-485 即可实现对远程数字量设备的数据采集和 控制。

本产品采用标准 Modbus RTU 协议及常用功能码,使用户可以更加轻松实现与 SCADA 软件、 HMI 设备及支持 Modbus RTU 协议的 PLC 等设备和系统的整合应用;提供协议和示例代码,使您的 二次开发更加灵活、简便、高效。

### <span id="page-3-2"></span>**1.2** 性能特点

- 4 路干接点数字量输入(DI)
- DI 输入范围:0~5V
- 双硬件看门狗,绝不死机
- 采用 32 位 ARM 嵌入式 CPU, 高性能低功耗
- 采用 Modbus RTU 通信协议
- 丰富的的指示灯,方便调试
- RS485 通信接口提供光电隔离及防雷保护
- 电源具有过流、过压、防反接及防雷保护
- 工业级温度范围,应对严苛现场环境
- 标准导轨安装或螺钉固定

#### <span id="page-3-3"></span>**1.3** 技术参数

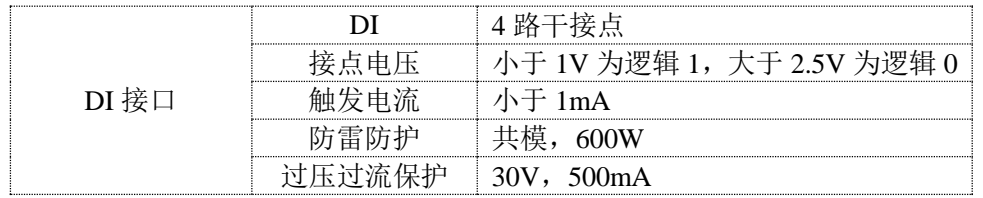

深圳市华晟联创科技有限公司 **Example 2018 电**联系电话: 0755-81483380 网址: [http://www.lnkwod.com](http://www.lnkwod.com/)

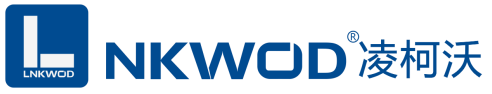

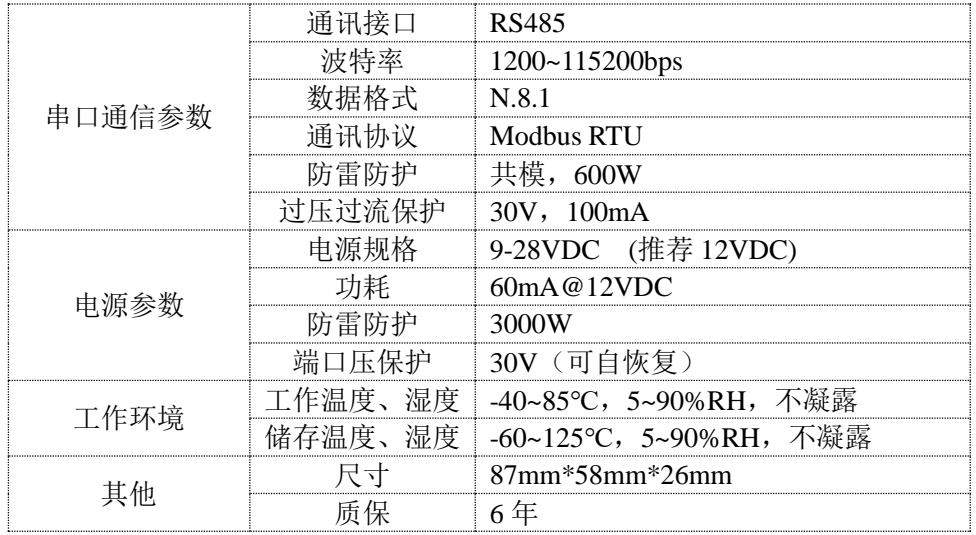

<span id="page-5-0"></span>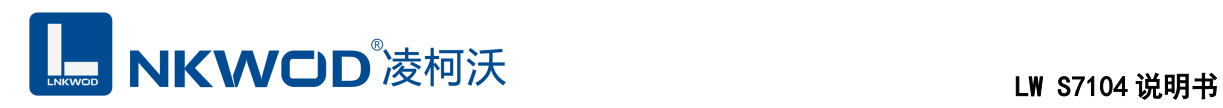

## 第**2**章 外观尺寸

### <span id="page-5-1"></span>**2.1** 产品外观

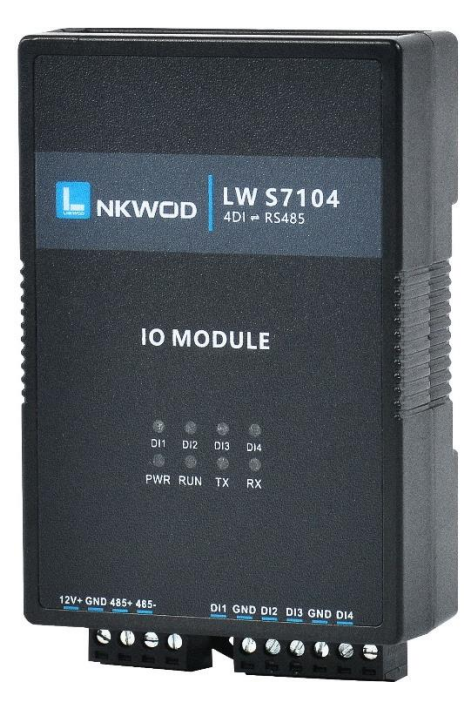

## <span id="page-5-2"></span>**2.2.1** 前视图

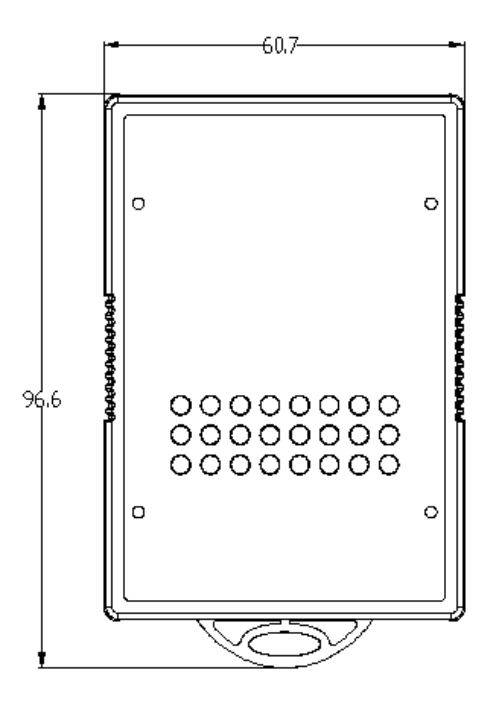

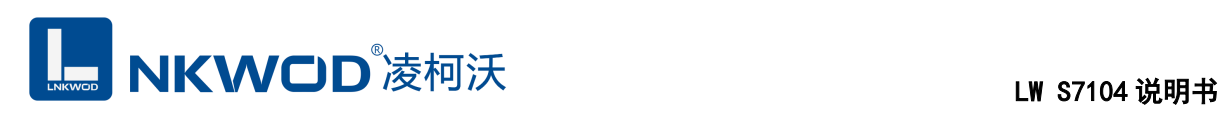

## <span id="page-6-0"></span>**2.2.2** 后视图

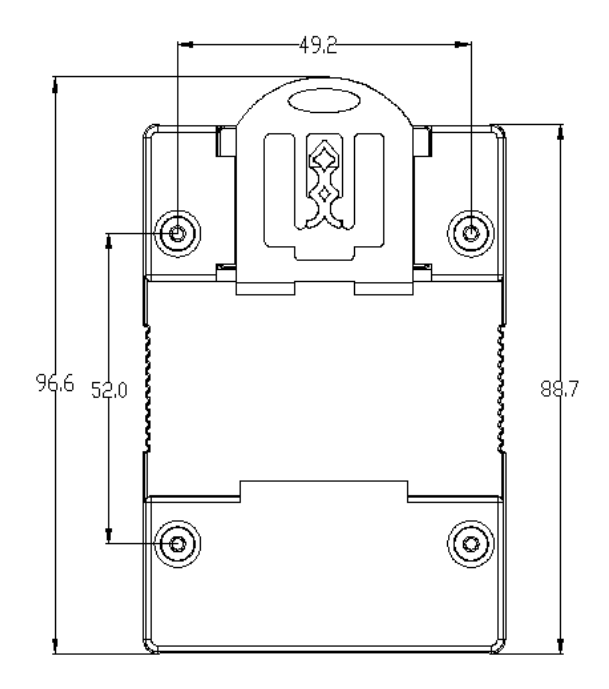

## <span id="page-6-1"></span>**2.2.3** 侧视图

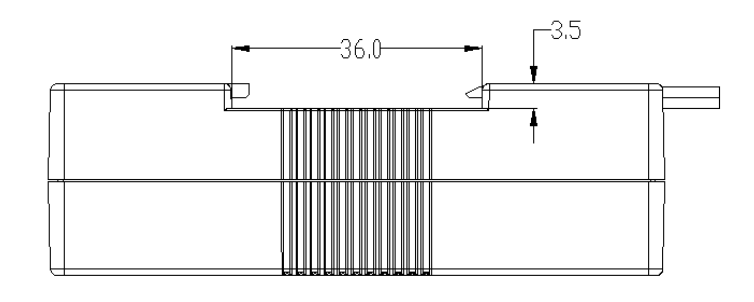

## <span id="page-6-2"></span>**2.2.4** 顶视图

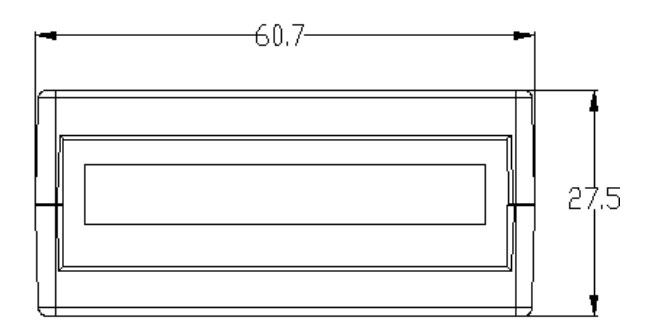

<span id="page-7-0"></span>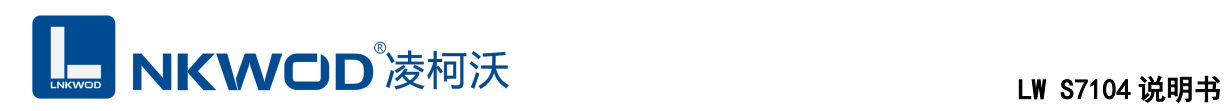

## 第**3**章 产品接线图

<span id="page-7-1"></span>产品接线图

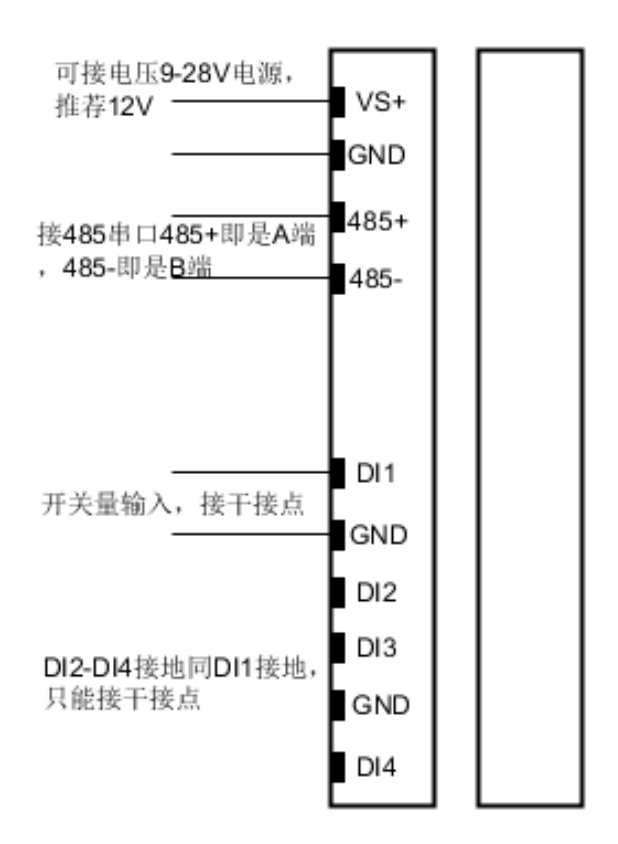

<span id="page-8-0"></span>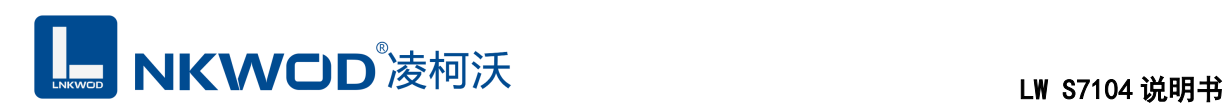

## 第**4**章 引脚说明及指示灯

### <span id="page-8-1"></span>**4.1** 引脚定义

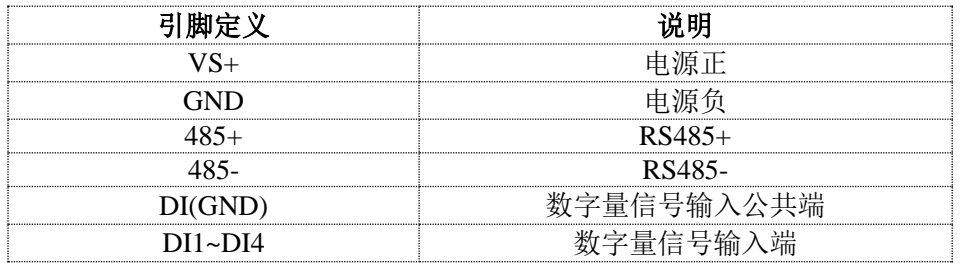

### <span id="page-8-2"></span>**4.2 LED** 指示灯

LW S7104 外设 8 个状态 LED 指示灯, 能够准确及时报告设备的工作状态, 为工程的施 工和调试带来极大的方便。其说明如下表所示。

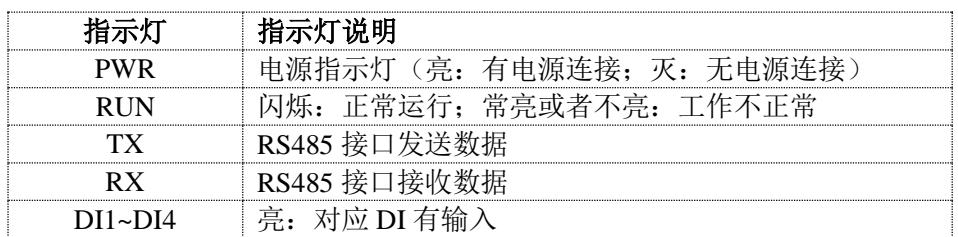

<span id="page-9-0"></span>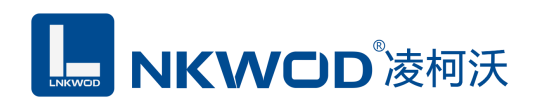

### 第**5**章 软件操作

本软件为无安装的绿色测试软件,拷贝过来即可使用,软件只对设备产品进行配置和测试,不 做其他用途,在使用软件对IO模块进行操作时,请保证模块正常加点并连接好通讯线缆。

### <span id="page-9-1"></span>**5.1** 搜索 **IO** 模块

打开 IO 模块测试程序,点"使用串口搜索"图标,再点"设置串口参数"图标,在弹出对话框中设 置串口相关参数,包括波特率(IO 模块默认出厂波特率为 9600),数据位设置为 8,停止位设置为 1, 校验位设置为 none,一切就绪后,点击"确定"按钮:

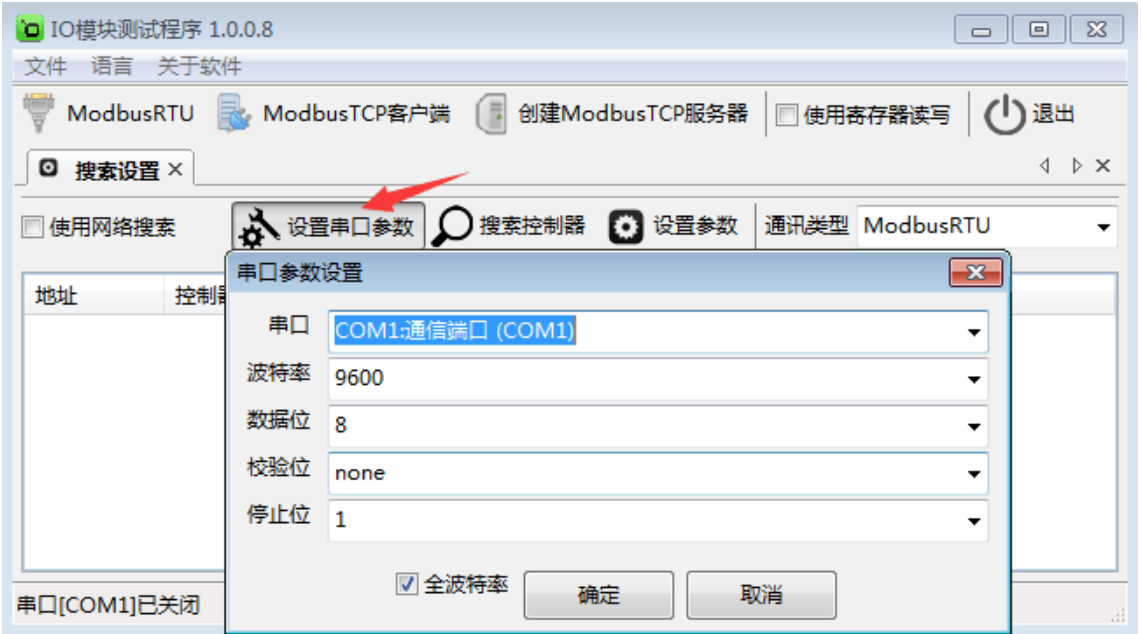

设置好串口参数后,点"确定"按钮。

备注:如果已知 IO 模块的波特率(比如出厂的 9600),并且在上一步中设置了和 IO 模块匹配 的波特率,则不用勾选"全波特率"复选框;如果未知 IO 模块的波特率,则需要勾选"全波特率"复选 框,软件会从低波特率开始尝试搜索设备(1200bps~115200bps)。

点"搜索控制器"按钮,页面会显示设备的地址、控制器名字、版本号和波特率等,如下图:

# LM S7104 说明书<br>LW S7104 说明书

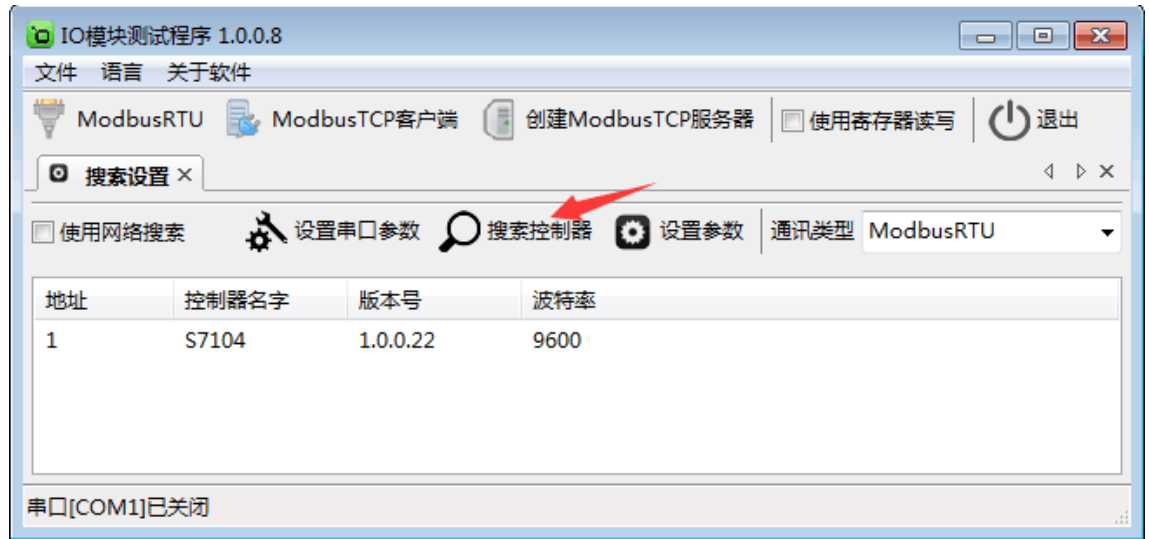

### <span id="page-10-0"></span>**5.2** 设置 **IO** 模块

选中模块,点"设置参数"按钮,在弹出的对话框中设置 IO 模块的地址(范围是 1~255), 在"波 特率"下拉菜单中选择波特率,点"确定"按钮,参数设置成功。如下图:

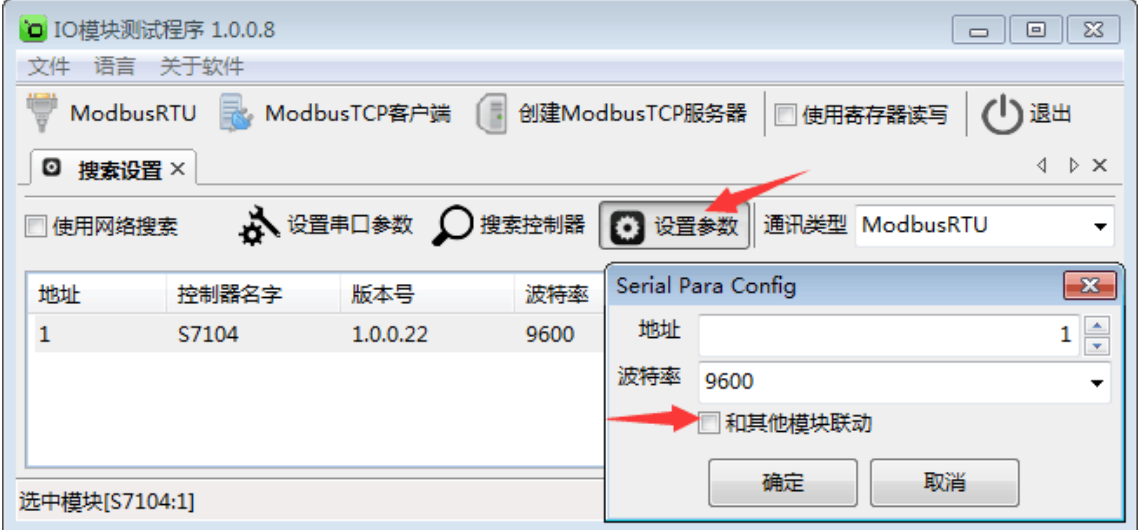

和其他模块联动:勾选后,该模块会与其他模块联动工作。否则,该模块独立工作。

# **LE NKWOD**<sup>®</sup>凌柯沃 LW S7104 说明书

点击"ModbusRTU"图标或者选中模块点右键弹出"ModbusRTU",然后左键选择,弹出以下界面, 此时测试界面的左上方显示"串口通讯"参数设置界面。如下图:

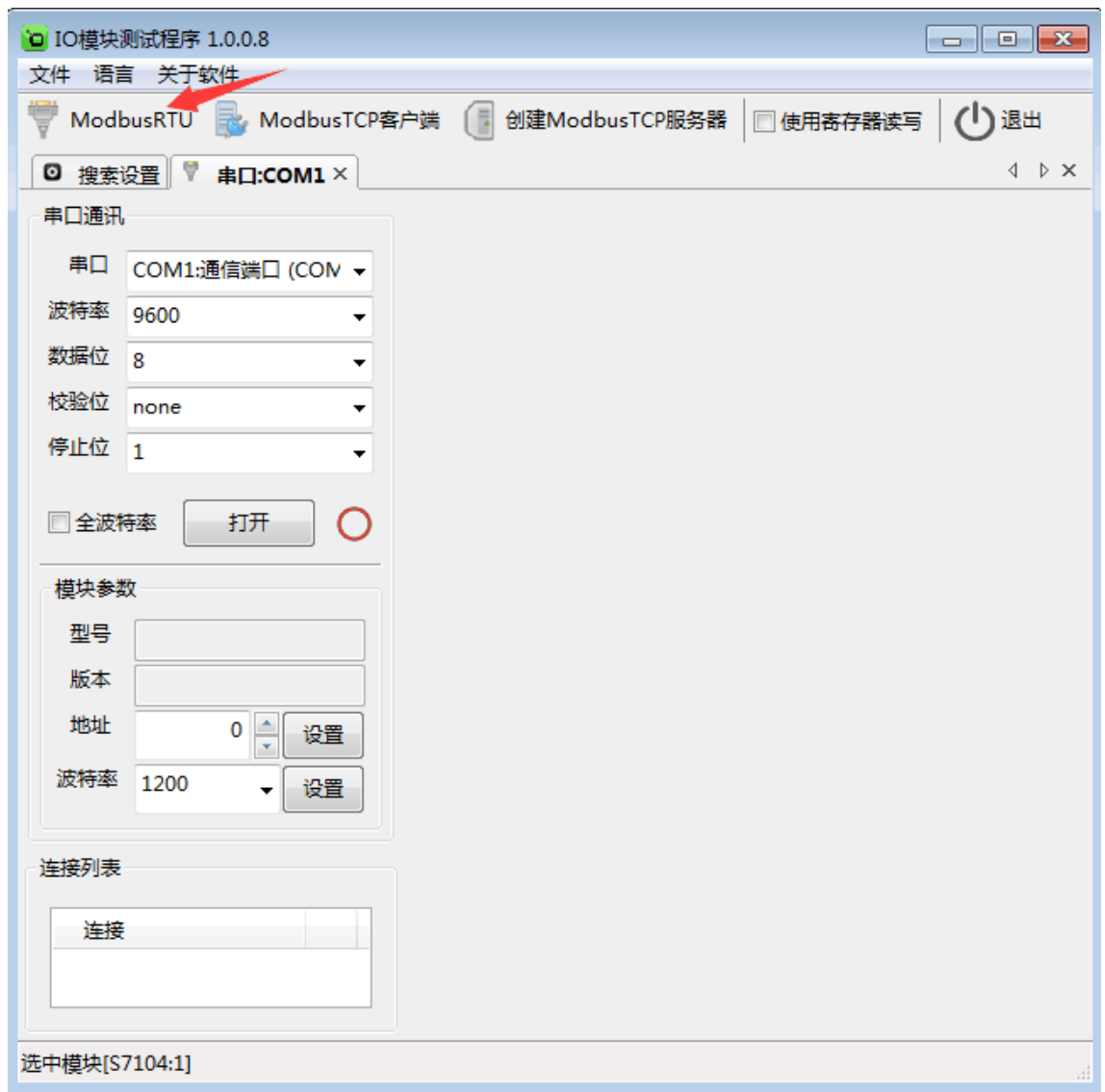

# LM S7104 说明书<br>LW S7104 说明书

在弹出的对话框中再点击"打开"按钮,、"模块参数"和"连接列表"等设置参数,且可以更改。如

下图:

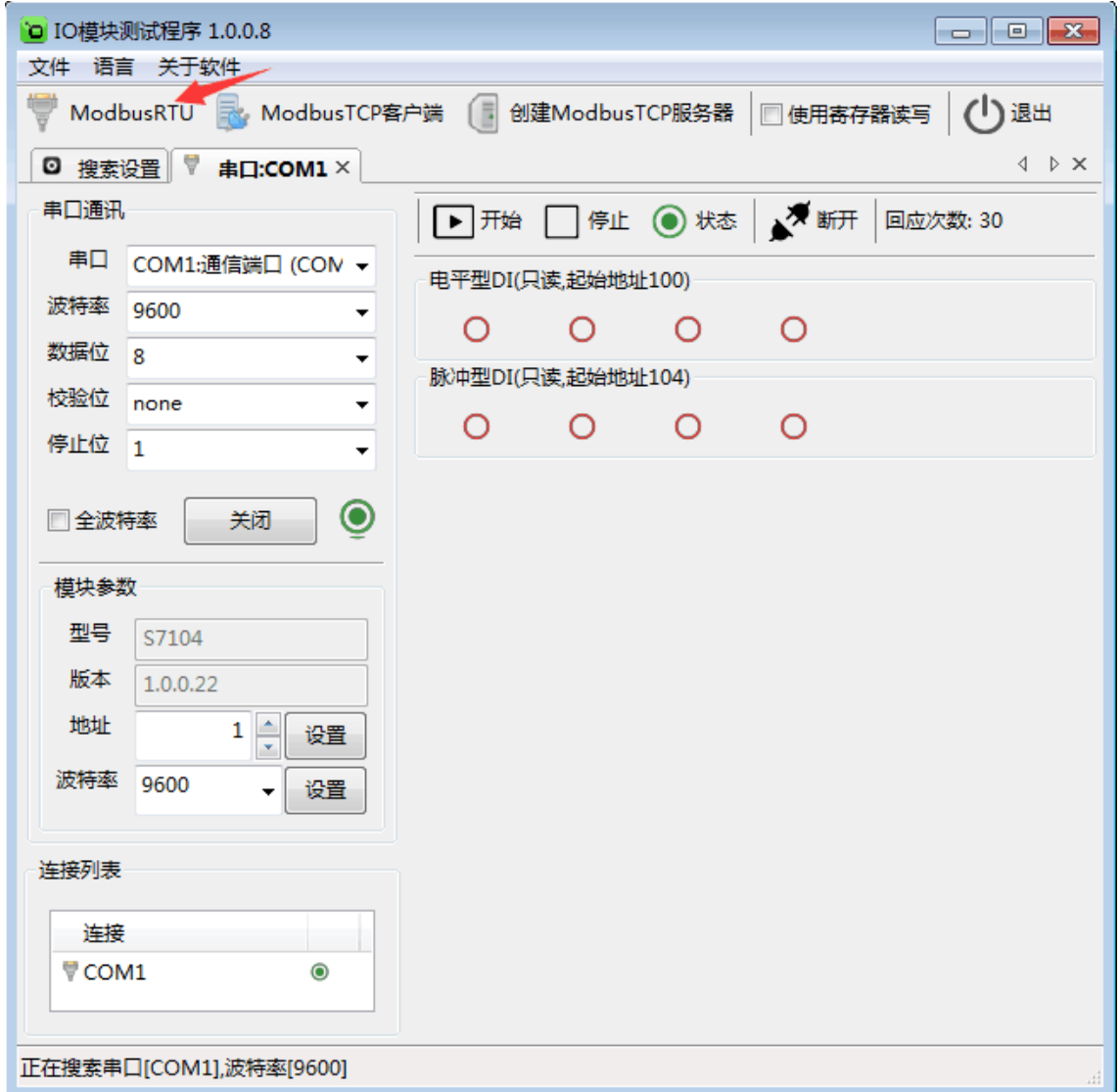

### <span id="page-12-0"></span>**5.3** 测试 **IO** 模块

点击"打开"按钮,测试软件界面左下方显示"模块参数"和"连接列表"设置界面。下面状态栏会有 写寄存器的提示。右半边测试软件会根据产品型号自动显示所对应的测试界面,采集 DI 的数值,

# LN S7104 说明书<br>LW S7104 说明书

DI 的各路状态均为只读值,红色表示断开,绿色表示接通。写入值 0 表示常闭点闭合而常开点断开, 写入值 1 表示常闭点断开而常开点闭合;可以很直观地看到它各路的状态。如下图:

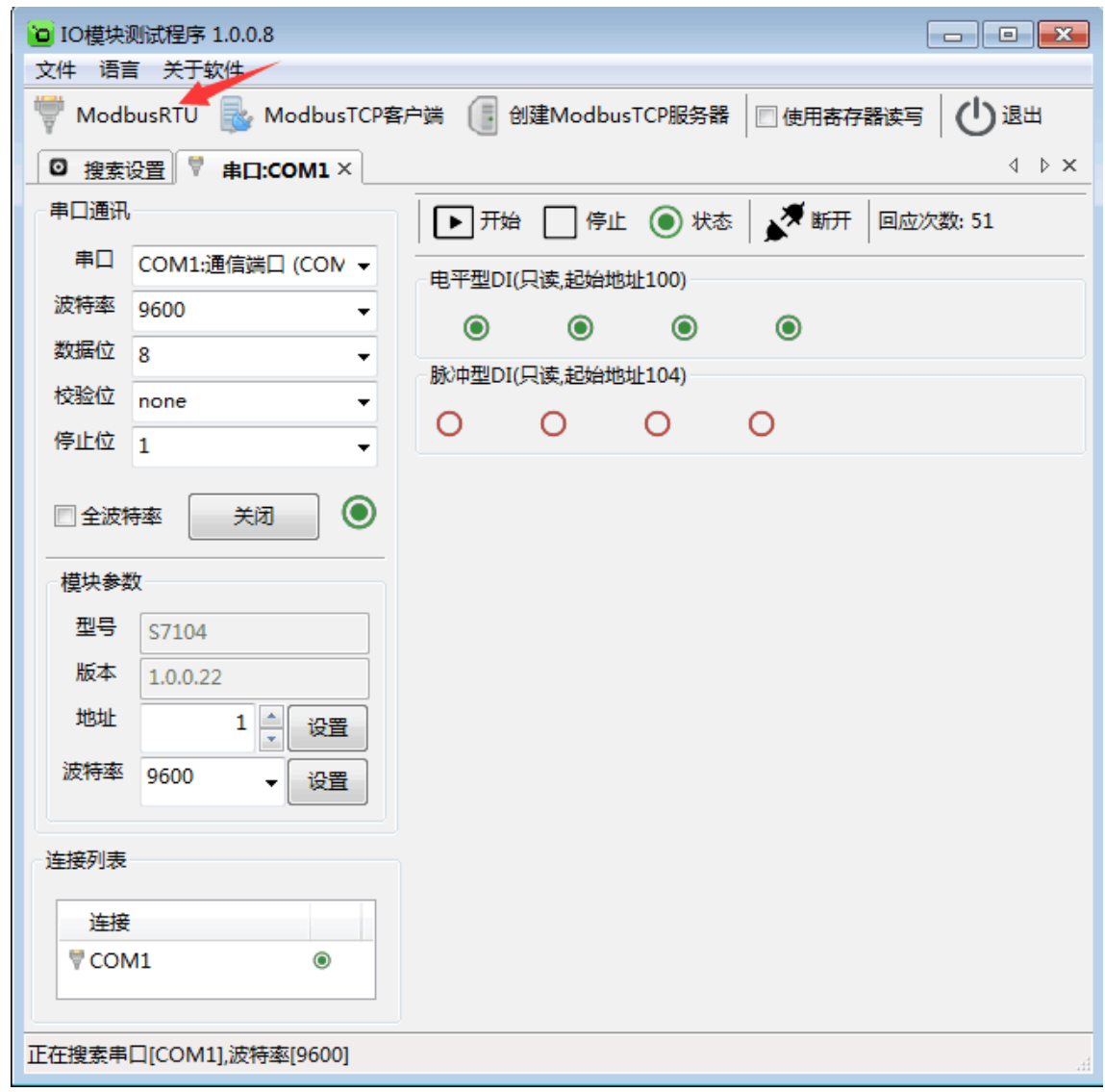

<span id="page-14-0"></span>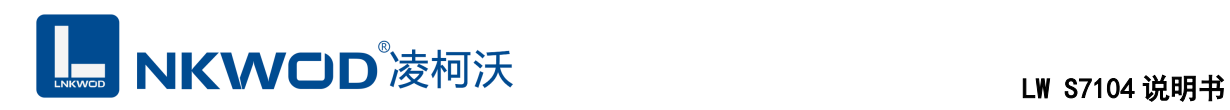

## 第**6**章 通讯协议及寄存器定义

### <span id="page-14-1"></span>**6.1** 通讯协议

遵循标准 MODBUS RTU 协议,协议格式如下:

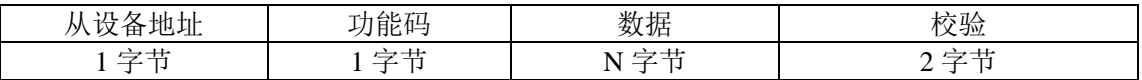

从设备地址: 即 IO 模块的地址, 地址可设置;

功能码: 读写 IO 模块 DIO 状态的功能码;

数据: 根据功能码和寄存器个数确定数据的大小;

校验: CRC16 校验, 校验低位在前, 高位在后。

#### <span id="page-14-2"></span>**6.1.1** 读线圈状态

功能码: 0x01

上位机报文:

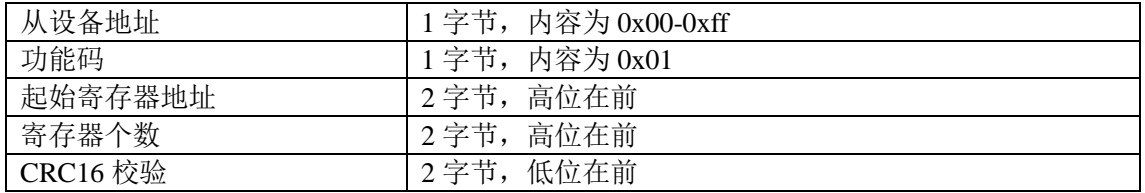

IO 模块正常应答报文:

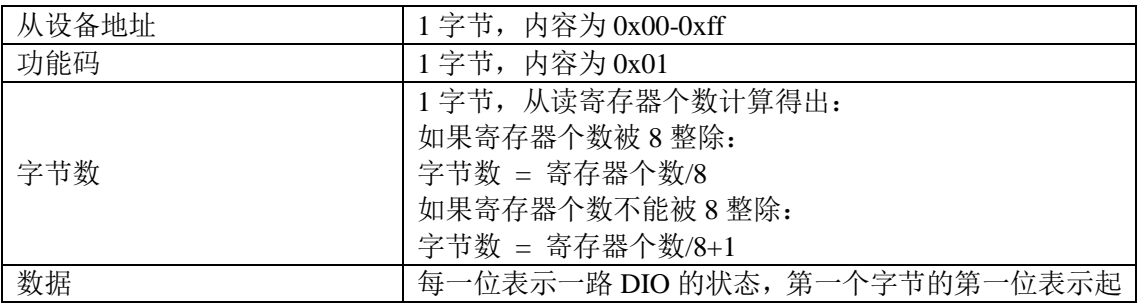

深圳市华晟联创科技有限公司 联系电话: 0755-81483380 网址: [http://www.lnkwod.com](http://www.lnkwod.com/)

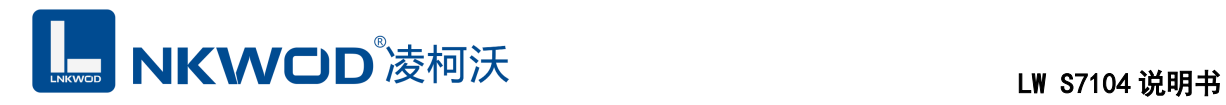

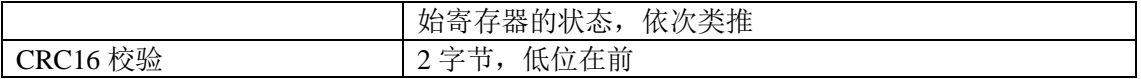

IO 模块异常应答报文:

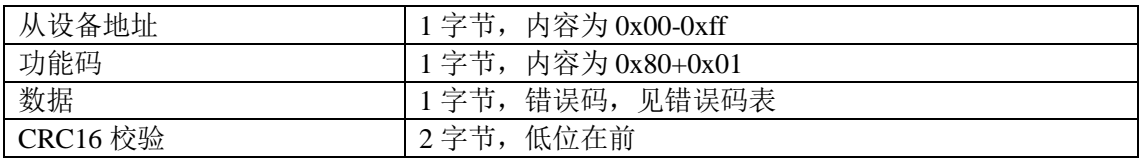

### <span id="page-15-0"></span>**6.1.2** 写单个线圈状态

功能码: 0x05

上位机报文:

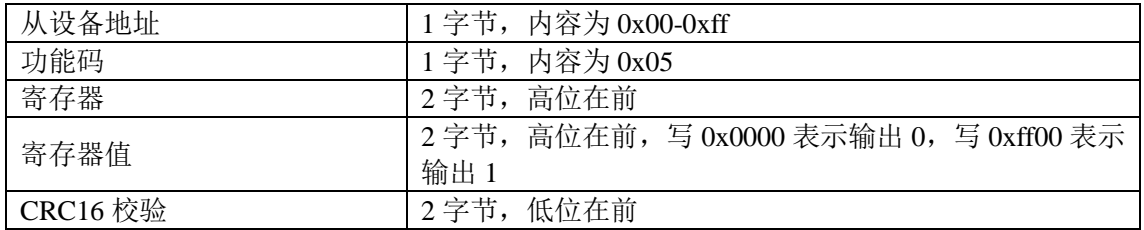

IO 模块正常应答报文:

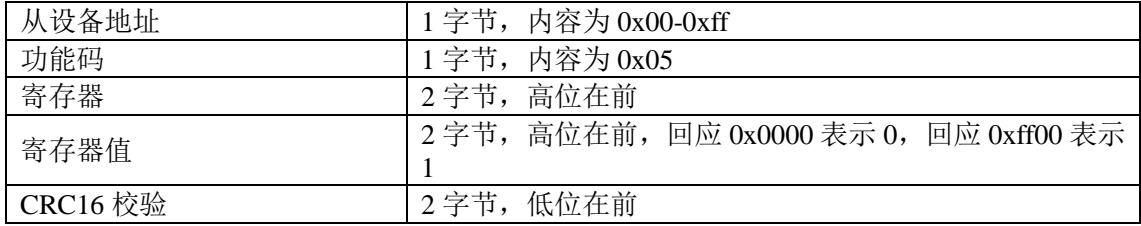

IO 模块异常应答报文:

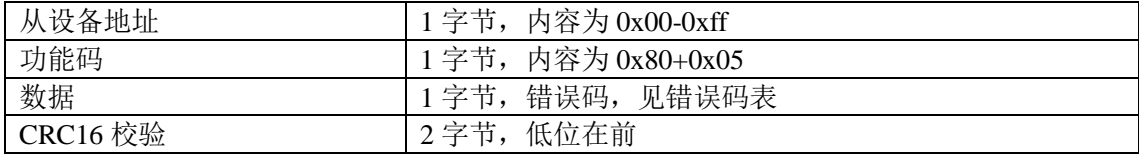

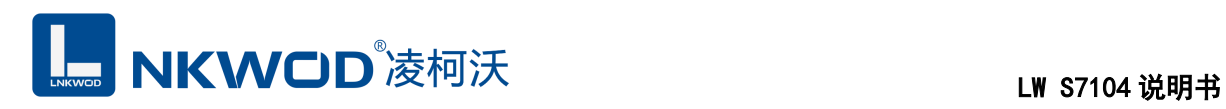

## <span id="page-16-0"></span>**6.1.3** 写多个线圈状态

功能码:0x0f

上位机报文:

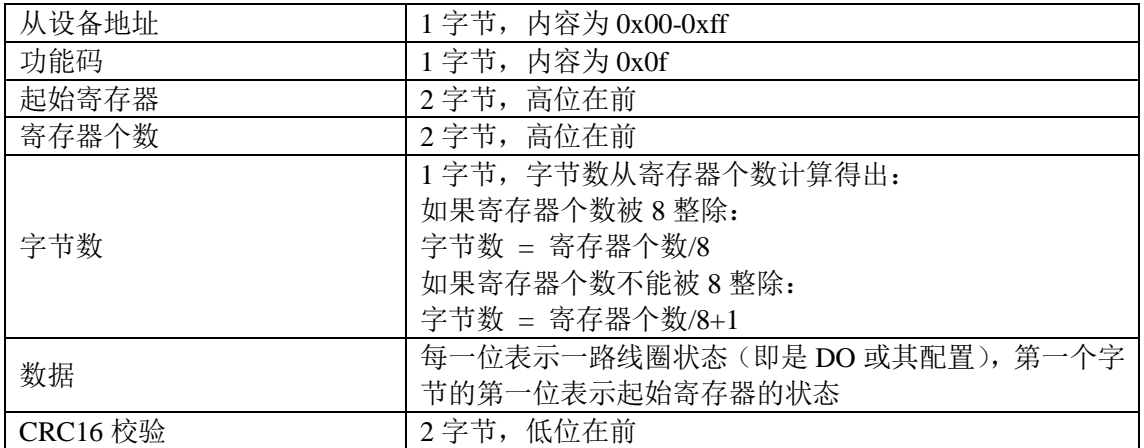

#### IO 模块正常应答报文:

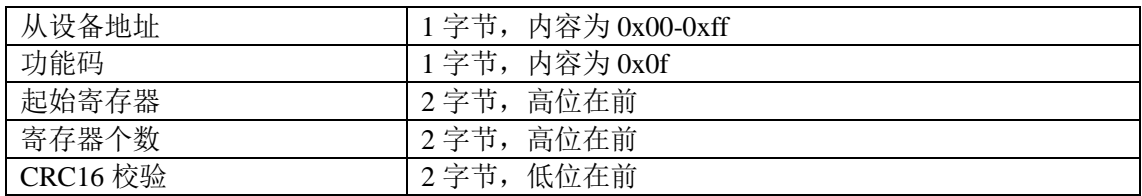

#### IO 模块异常应答报文:

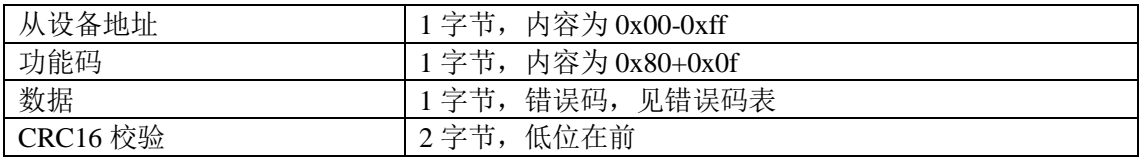

#### <span id="page-16-1"></span>**6.1.4** 读保持寄存器

功能码: 0x03

上位机报文:

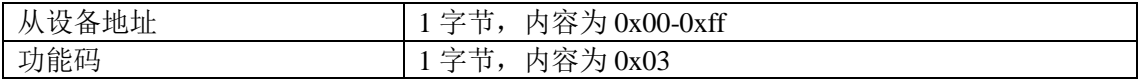

深圳市华晟联创科技有限公司 联系电话: 0755-81483380 网址: [http://www.lnkwod.com](http://www.lnkwod.com/)

## LM S7104 说明书

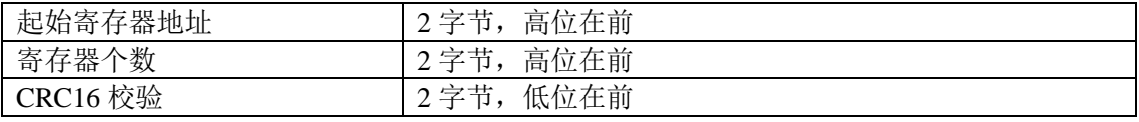

IO 模块正常应答报文:

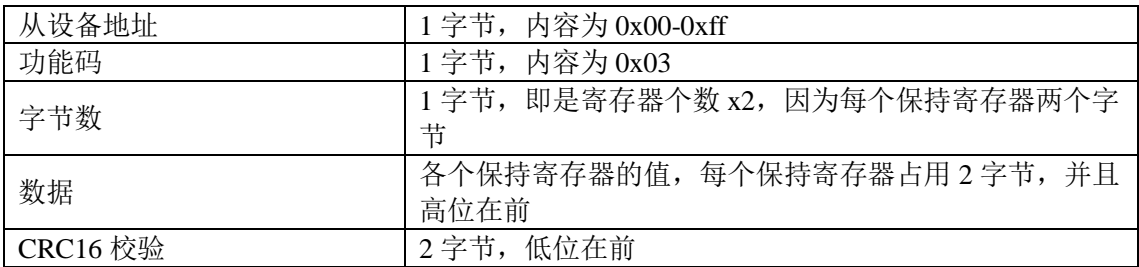

IO 模块异常应答报文:

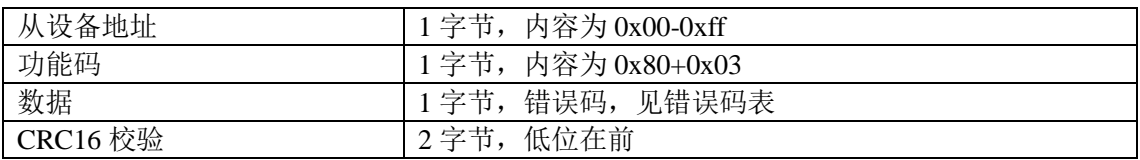

## <span id="page-17-0"></span>**6.1.5** 写单个保持寄存器

功能码: 0x06

上位机报文:

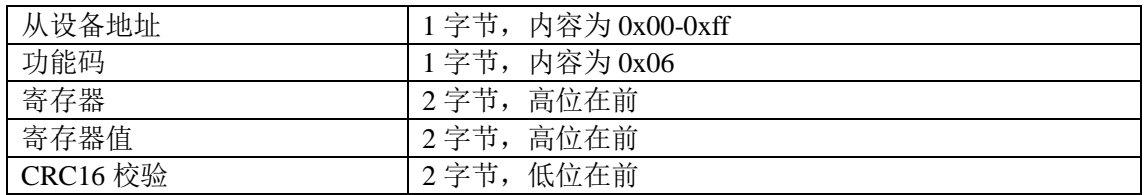

IO 模块正常应答报文:

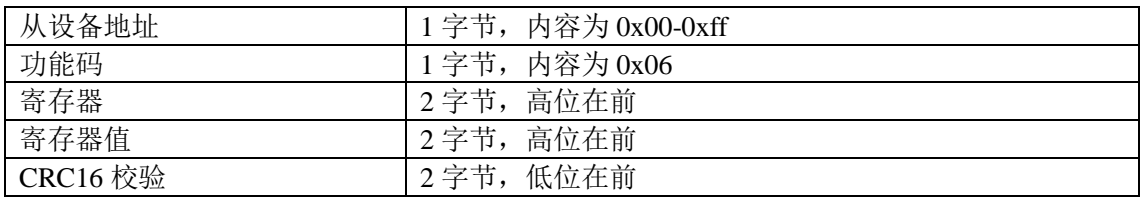

#### IO 模块异常应答报文:

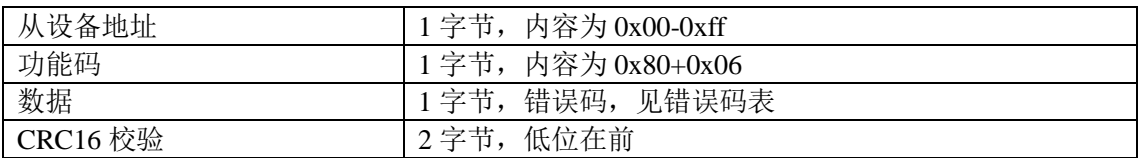

深圳市华晟联创科技有限公司 联系电话: 0755-81483380 网址: [http://www.lnkwod.com](http://www.lnkwod.com/)

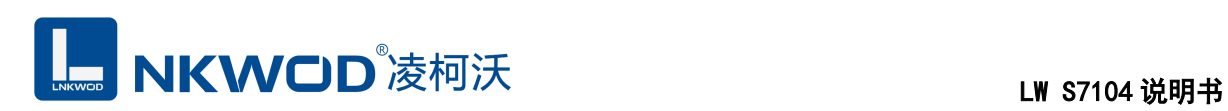

## <span id="page-18-0"></span>**6.1.6** 写多个保持寄存器

功能码: 0x10

上位机报文:

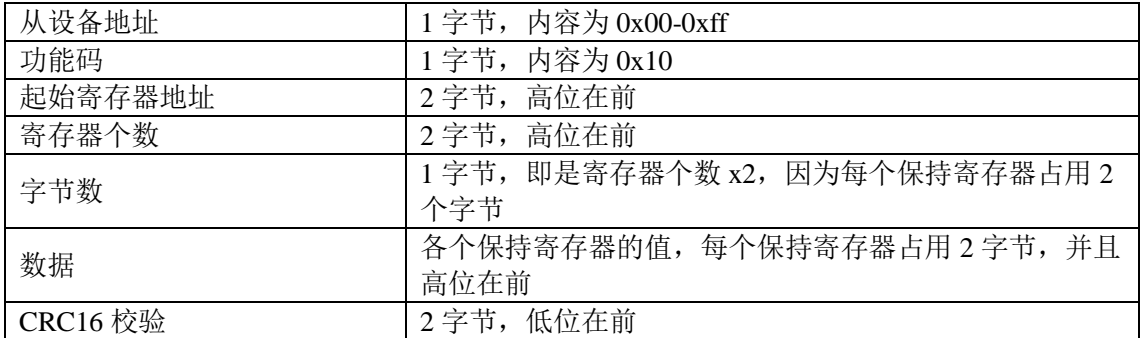

IO 模块正常应答报文:

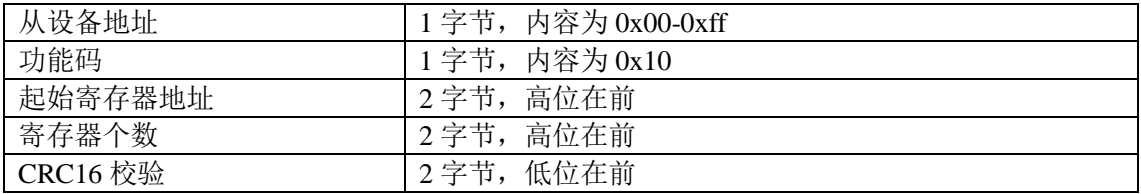

IO 模块异常应答报文:

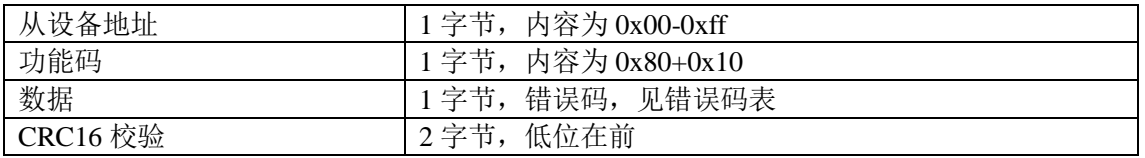

### <span id="page-18-1"></span>**6.1.7** 错误码表

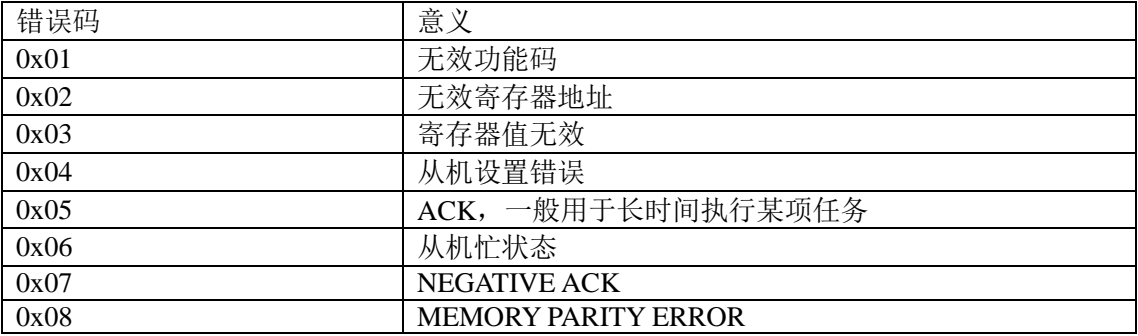

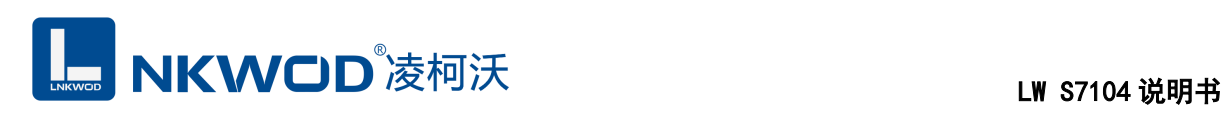

## <span id="page-19-0"></span>**6.2** 寄存器定义

### <span id="page-19-1"></span>**6.2.1** 公共寄存器

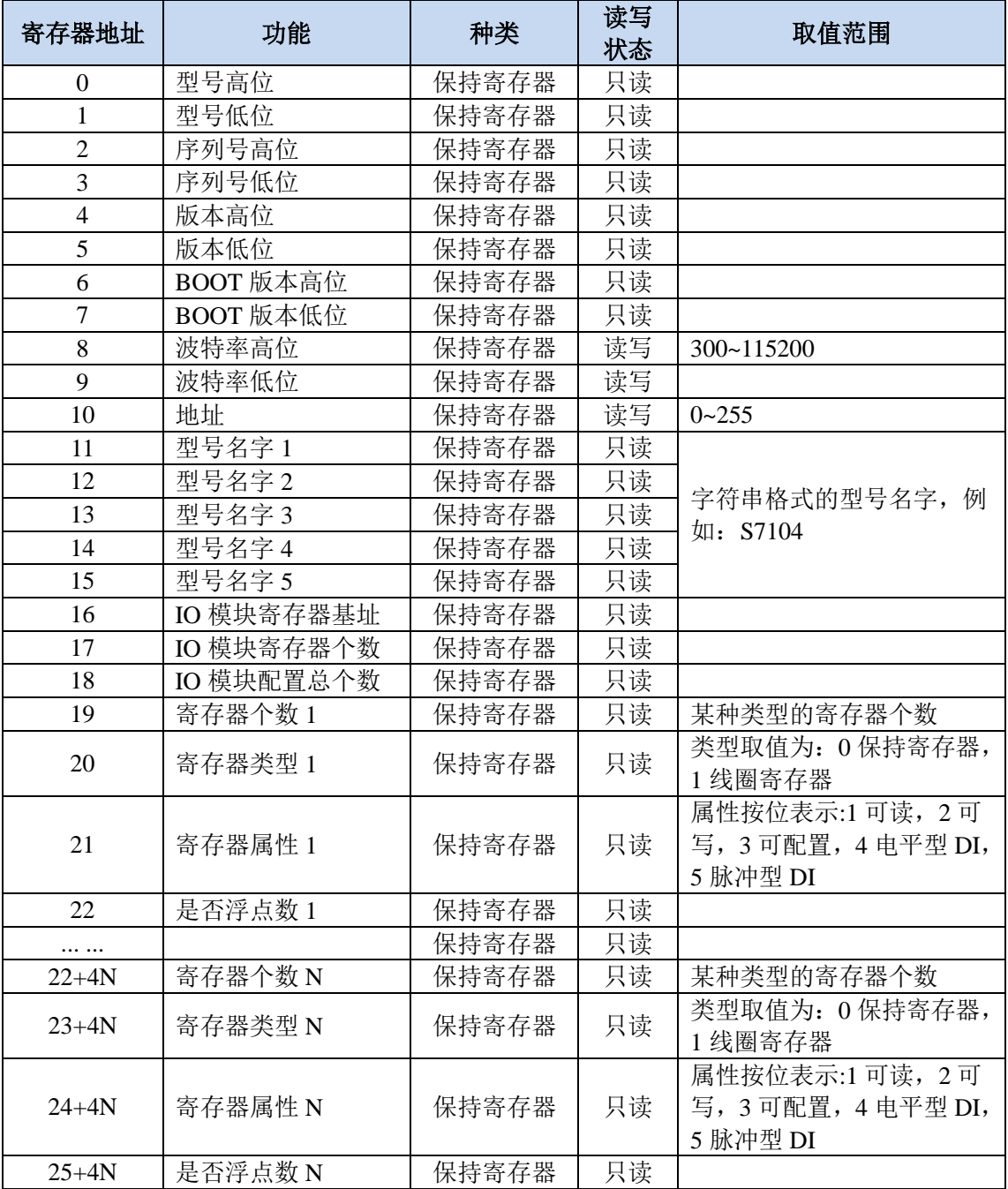

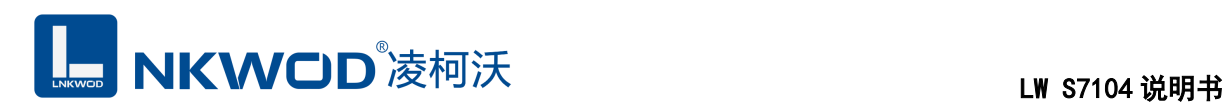

### <span id="page-20-0"></span>**6.2.2 S7104** 寄存器

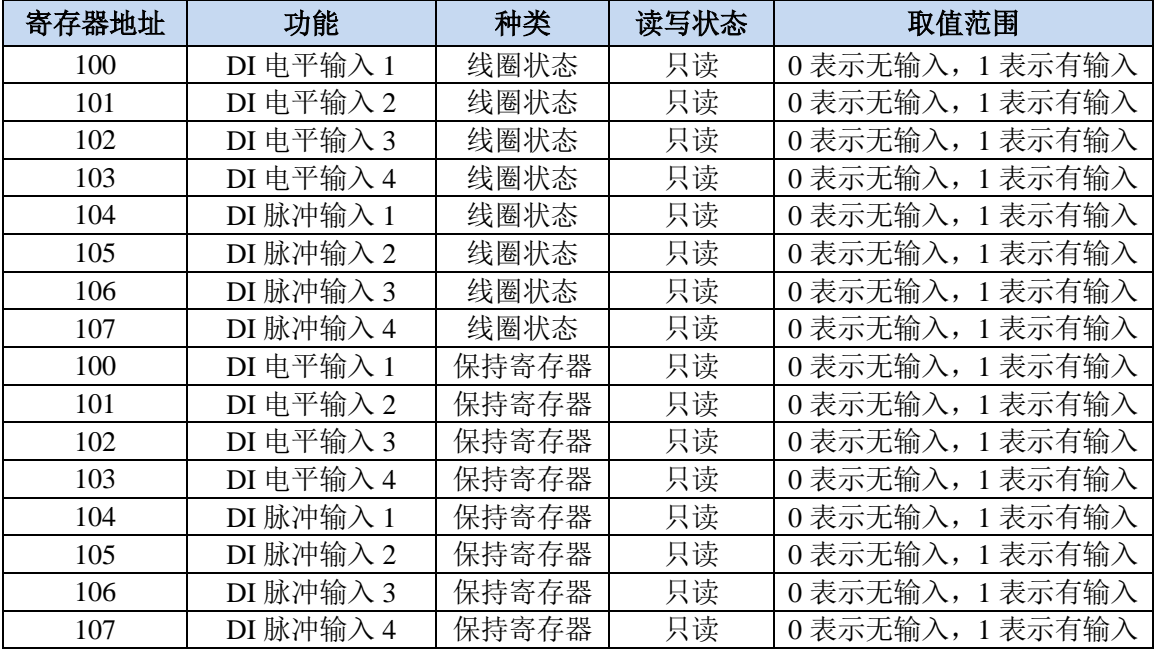

### <span id="page-20-1"></span>**6.3** 协议应用范例

#### <span id="page-20-2"></span>**6.3.1** 读寄存器命令举例

以下为读取 IO 模块 16 路 DI 的命令举例, 假定 IO 模块的地址为 1, 寄存器起始地址为 400 (十 六进制为 0x190), 个数为 16, 上位机发送的数据如下(十六进制表示):

01 01 01 90 00 10 3c 17

各项分别表示:

01 IO 模块的地址,1 字节;

01 功能码:读取线圈状态的功能码;

01 90 起始寄存器,即是寄存器 400;

00 10 需要读取的寄存器个数,这里举例为 16 路 DI;

3c 17 CRC16 校验, 从地址到数据域的校验, 计算结果为 0x173c, 因为要低在前, 所以是 3c 17。

深圳市华晟联创科技有限公司 联系电话: 0755-81483380 网址: [http://www.lnkwod.com](http://www.lnkwod.com/)

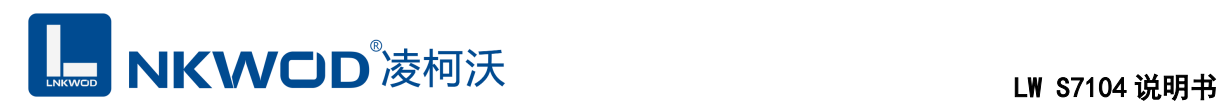

从机应答举例, 假定 16 路 DI 状态状态分别: 1111000000000000, 则回应的数据如下(十六进 制表示):

01 01 02 00 0f f9 f8

各项分别表示:

01 IO 模块的地址,1 字节;

01 功能码: 读取线圈状态的功能码;

02 字节数, 因为是 16 个寄存器, 所以字节数=寄存器个数/8=2;

00 0f 各个寄存器的值,从低位开始对应的 DI 的第一路;

f9 f8 CRC16 校验,从地址到数据域的校验,计算结果为 0xf8f9,因为要低位在前,所以是 f9 f8。

<span id="page-22-0"></span>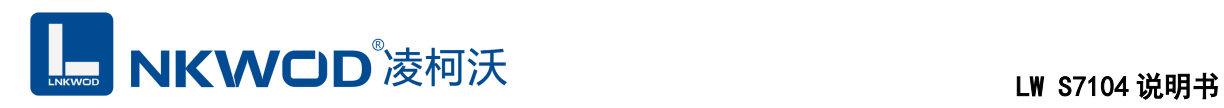

## 第**7**章 装箱清单

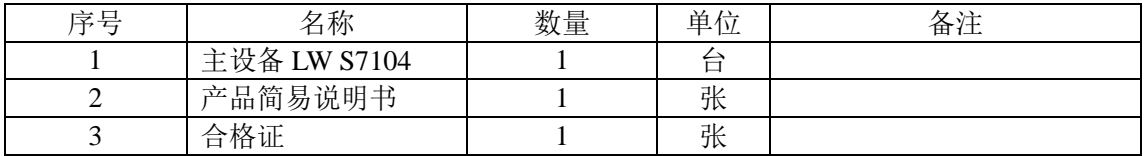